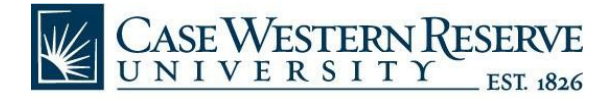

# Continuing Research Education Credit (CREC) Program Instructions to Add a Course in CITI

## **Click [Here](https://www.citiprogram.org/index.cfm?pageID=14) to Log in with your CITI Username and Password**

Recommended Browsers: Chrome, Firefox, or Safari (Internet Explorer is not supported)

## **Click [Here](https://www.citiprogram.org/index.cfm?pageID=564&message=54) to Reset your CITI Password**

Record this information on the bottom of this page for future reference

## **Step 1** My Courses

**E** Click "My Courses" found at the top of the page menu

#### **Step 2** View Courses

**E** Click "View Courses" to the right of "Case Western Reserve University CREC Program"

## **Step 3** Learner Tools

**E** Click "Learner Tools"

### **Step 4** Add a Course

- **E** Click "Add a Course"
- **Answer the relevant questions to choose a course**
- **E** Click "Submit"

#### **Step 5** Courses Ready to Begin

- Click "Start Now"
- **Agree and Submit**
- **EXECOMPLE A.1 FORDIA** Complete all required modules with a score of 85% or better to pass the course

**For more information, review the [CREC webpage](https://case.edu/research/faculty-staff/education-and-training/continuing-research-education-credit-crec) or email [crec@case.edu.](mailto:crec@case.edu)**

**CITI Username:** \_\_\_\_\_\_\_\_\_\_\_\_\_ **CITI Password:** \_\_\_\_\_\_\_\_\_\_\_\_\_\_\_\_